# SEND professional portal guidance for educational settings and SENCOs

#### Contents

| Download 2FA Authenticator app                                              | 2  |
|-----------------------------------------------------------------------------|----|
| Log in details                                                              | 2  |
| I have downloaded the 2FAS authentication app it says service list is empty | 4  |
| I have a new phone, how do I set up the security authentication?            | 5  |
| I forgot my password; how can it be reset?                                  | 5  |
| Search for a child/young person's record                                    | 5  |
| Complete an ERSA                                                            | 6  |
| Add advice in the ERSA                                                      | 7  |
| Professional contacts – GP contact and Social Care Involvement              | 7  |
| Professional Involvement                                                    | 9  |
| Parent and young person views                                               | 9  |
| Upload PDF documents                                                        | 9  |
| Parental consent                                                            | 10 |
| Obtain parent signature                                                     | 10 |
| Preview the ERSA                                                            | 11 |
| Submit the ERSA to SENAS                                                    | 12 |
| Check the ERSA has been uploaded                                            | 12 |
| Add an outcome                                                              | 13 |
| Submit Appendix B to SENAS                                                  | 14 |

If you need help, please contact Ealing Education ICT by email <a href="mailto:EalingEducationICT@ealing.gov.uk">EalingEducationICT@ealing.gov.uk</a>

To access the SEND Professional portal, you are required to download a free app called **2FA Authenticator**.

# About **2FA Authenticator app**

This app is only 2MB and does **not** retain your personal information or any other sensitive information.

The app provides a second form of verification, a six-digit secure passcode, this will be required each time you sign in, do not delete the app or the code.

#### **Download 2FA Authenticator app**

To download 2FA Authenticator:

- Open the App Store or the Play Store app
- Type 2FA Auth in the search.
- Select the 2FA Authenticator (2FAS) app with a red badge and three white lines.

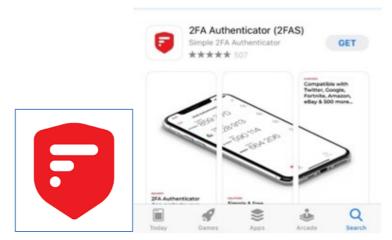

Install the app.

# Log in details

Only Microsoft Edge, Google Chrome and Safari are compatible with the portal.

An email with the subject **SEND Professional Portal** will be sent from <a href="mailto:EalingEducationICT@ealing.gov.uk">EalingEducationICT@ealing.gov.uk</a> containing your username and temporary password.

Copy and paste the URL: <a href="https://synergyweb.ealing.gov.uk/Synergy/Gateway/">https://synergyweb.ealing.gov.uk/Synergy/Gateway/</a> into the browser search bar.

You may want to add this URL to your favourites, click on the Star icon with the plus sign

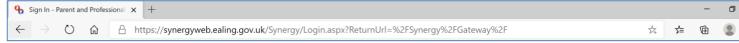

# On the Sign In screen, enter username, click Next

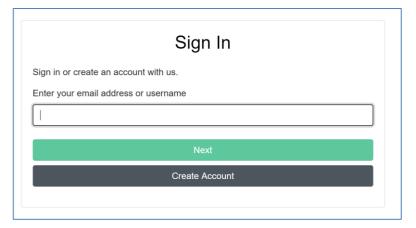

Enter your temporary password, select **Sign In**.

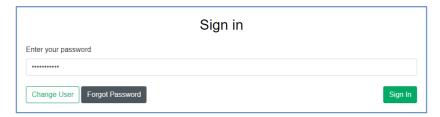

#### Enter a new password using the requirements shown

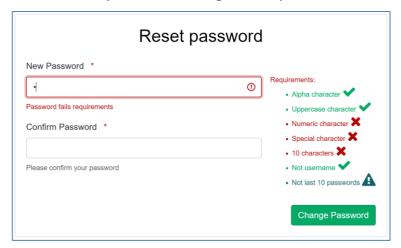

#### Select **OK**

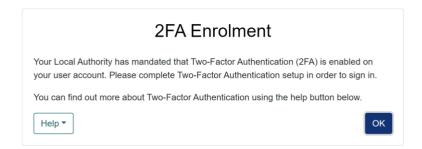

# On reaching this screen, open the 2FA app to scan the QR code

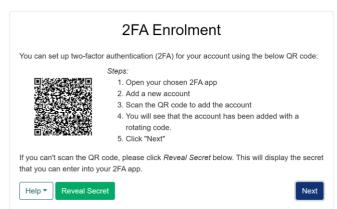

Once in the app, select the red circle with the plus sign located on the top right hand side.

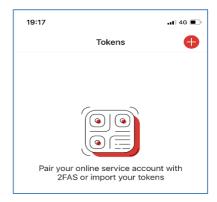

#### Select Scan QR Code.

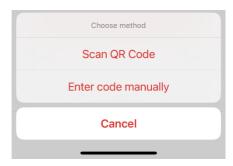

Enter the 6 digit code into the portal immediately and select **Confirm**. You must enter the code within 30 seconds. Your **username** is visible below the 6 digit code.

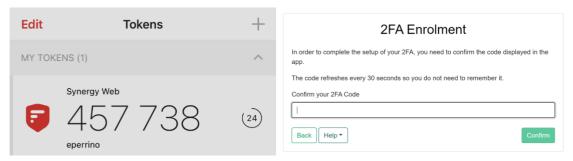

#### Select Finish.

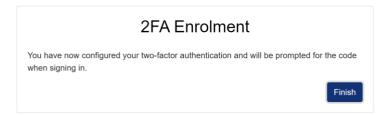

If you need help please contact Ealing Education ICT via email <a href="mailto:EalingEducationICT@ealing.gov.uk">EalingEducationICT@ealing.gov.uk</a>

I have downloaded the 2FAS authentication app it says service list is empty.

Go into the app, select the + sign and select scan QR code.

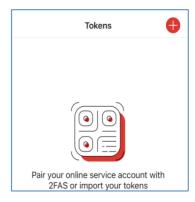

Log into the SEND Professional Portal using your **username** and temporary password and select **Scan QR code** to gain access.

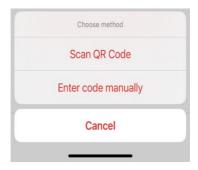

# I have a new phone, how do I set up the security authentication?

Your account will need to be reset. Email <a href="mailto:EalingEducationICT@ealing.gov.uk">EalingEducationICT@ealing.gov.uk</a> to advise them you have a new phone. They will reset your account to enable you to scan the QR code.

### I forgot my password; how can it be reset?

You can get a password on the portal if you have logged in within the last 55 days. To do this, sign in select **Next** then select **forgot password**. You should receive a token to your email.

If you have not logged in to your account yet, we would need to reset this for you.

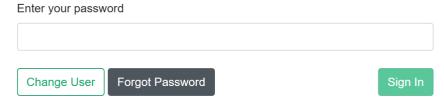

Please email EalingEducationICT@ealing.gov.uk.to to advise us of this.

Do log in to the SEND Professional Portal regularly.

# Search for a child/young person's record

From the main page select the magnifying glass icon with the **Click to select a Child** in the top left corner,

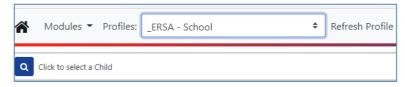

Enter the child/young person's details ie Forename and Surname or DOB, and select **Search**. If you are completing an App B you will have the PID number which you can use to search on.

If you cannot find the record, you can search using partial name details ie for William Test type Forename: Will% and Surname: Tes%

This may provide multiple options, select the record you wish to complete an ERSA or Appendix B for.

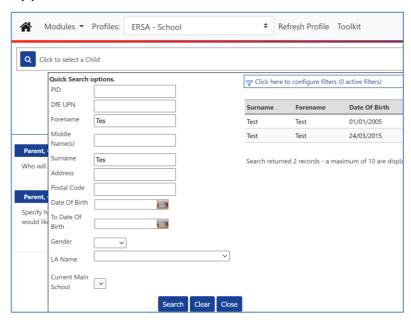

### **Complete an ERSA**

To complete an ERSA select the **Profiles** dropdown menu to **ERSA – School**. Adding information into an ERSA or Appendix B is a similar process, the next sections in this guide walk through how to update the ERSA. You must submit the ERSA form first and if a decision to an assessment is agreed by SENAS you will be asked to submit further advice called Appendix B.

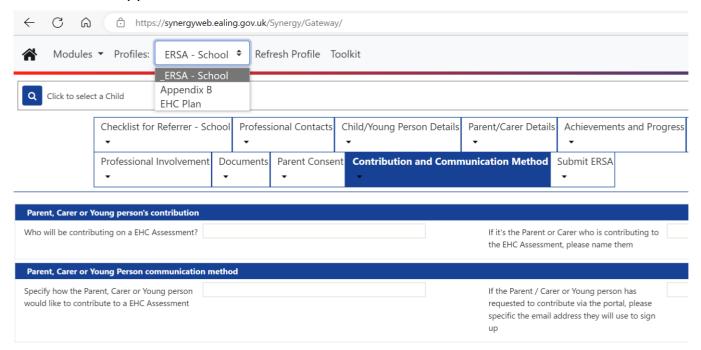

#### Add advice in the ERSA

Within the ERSA there are multiple tabs to complete. The tab you are is highlighted in blue, example below shows the Checklist tab.

Within the tab there are multiple sections. To edit details select edit located on the left hand side of the blue bar.

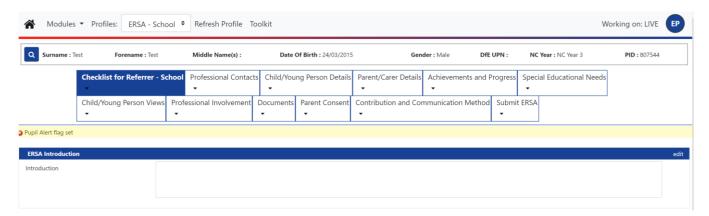

#### Select edit to enter information in each section

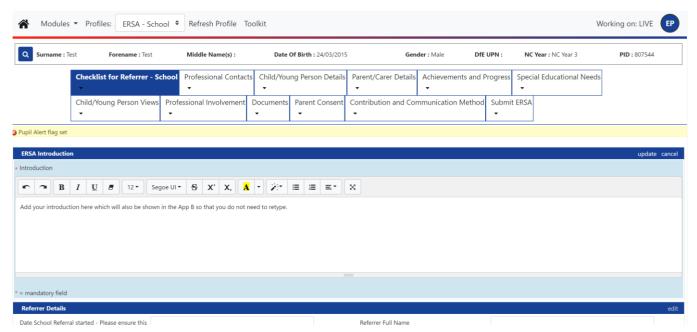

Once you select **edit** the section will change colour indicating which areas can be amended. Once you complete the section select **update** to save your work.

#### Professional contacts - GP contact and Social Care Involvement

GP and social care details are mandatory. The ERSA will not be progressed without these.

If the child/young person is **not known** to social care, select **No**. If they are known, select **Yes** and complete each section.

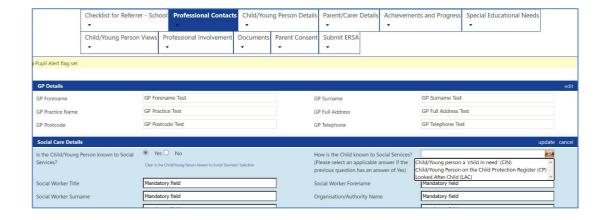

#### **Professional Involvement**

Complete all the professional team involvement by selecting Yes or No. Professional name and team details can be added into the **If other, provide**organisation/service/team name – specify all teams section box.

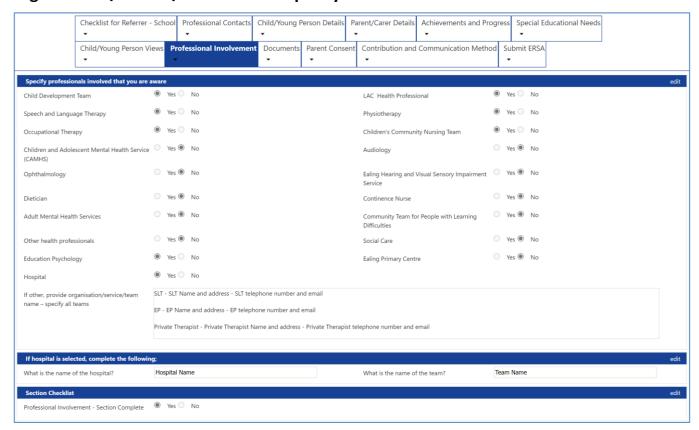

# Parent and young person views

The parent/ carer details now contain the new co-produced parent views. The Child/ young person views tab also includes a co-produced child view. These questions can aid parents, if families wish to submit their own views as part of the ERSA.

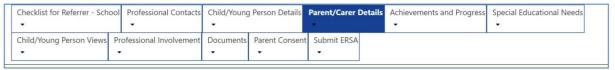

Separate documents can be attached in the documents section.

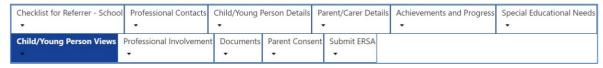

To complete an ERSA, select each box above and complete the sections inside. Edit and update each section as required.

# **Upload PDF documents**

You can only upload PDFs, where the file size is less than 3mb

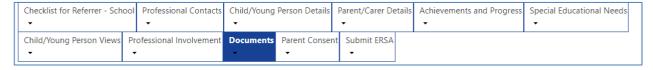

To attach documents as part of the ERSA or App B select the **Documents** section.

To add a document, select new.

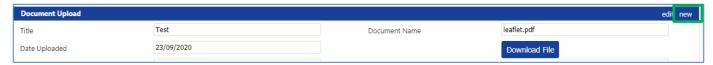

Enter the document title. In the **Documents category** box select **SEND Portal** In the **Documents Sub Category** box select ERSA documents.

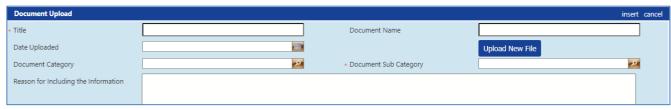

#### Select upload new file.

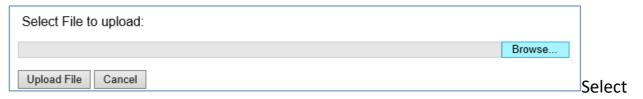

**Browse** and choose which documents you want to add from your computer, select **Open** then **upload file**. Once this is done save your progress by selecting **insert**.

#### **Parental consent**

Before submitting an ERSA, you will need to obtain parental consent. Please fill in all mandatory fields with the parent present indicating that they agree with the information being submitted.

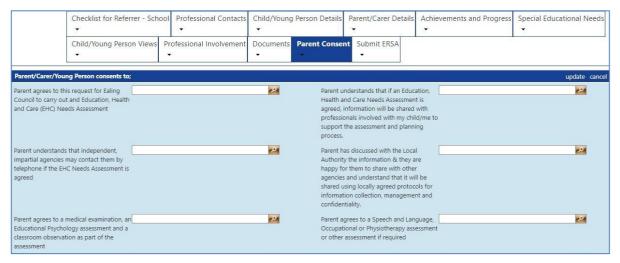

#### **Obtain parent signature**

Parents can add their name as a digital signature. We recommended you either print this page and ask parent to sign the printout or upload the consent form you currently use as part of the ERSA.

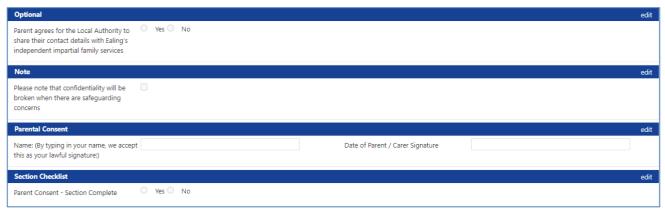

#### Parent portal communication preference

You can enter parents preferred communication method to contribute to EHC assessment.

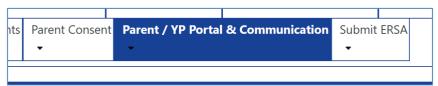

This will include the option to use the email, letter, and Parent portal. See guidance on signposting to the Parent and young person's portal.

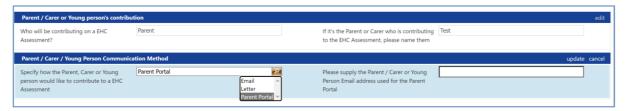

#### **Preview the ERSA**

To preview the ERSA before submitting select **run report** and from the dropdown use **ERSA VNOV22 (Preview).** You will be asked to open the PDF. If any sections have not been filled in you will see text in red stating which section needs updating.

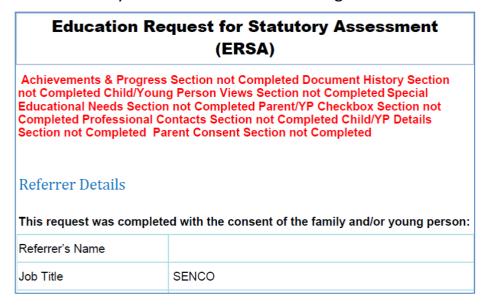

### Submit the ERSA to SENAS

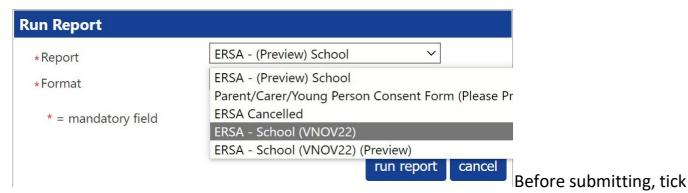

that you have covered every section of the ERSA. Go to the **Submit ERSA** tab, **run report**, from the dropdown select **ERSA – NOV 22** then select **run report**.

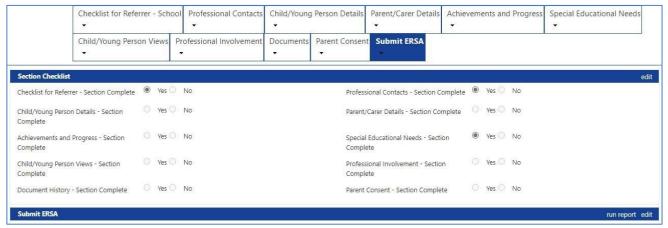

Report Saved pop-up window confirms the report was saved in Documents tab.

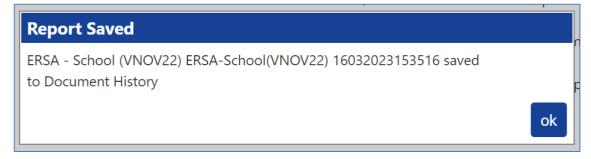

#### Check the ERSA has been uploaded

Select the **Documents** tab and scroll to the **Documents list** section

If you can see the **ERSA – School (VNOV22) ERSA** line with the submitters name on the right, the ERSA has been uploaded. You should receive confirmation of receipt within 3 days. If you do not then email ERSA@ealing.gov.uk

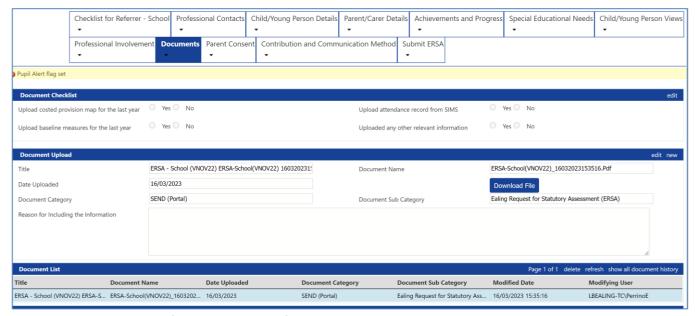

# Start an Appendix B (SENCO Advice)

Appendix B and professional reports can be added by selecting the **profile** tab and the relevant report from the drop-down menu.

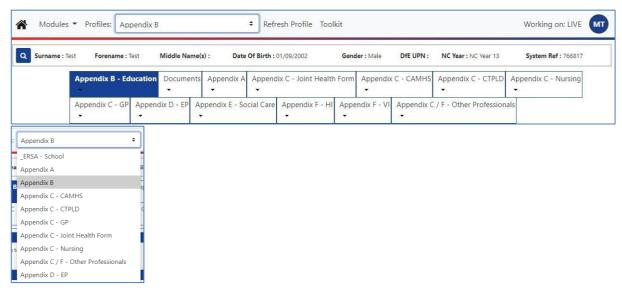

#### Add an outcome

The outcome section is available at the end of every professional report. To read all outcomes added by various professionals double click on the outcome title from the left column. SENCO's may wish to add an outcome but this is not compulsory.

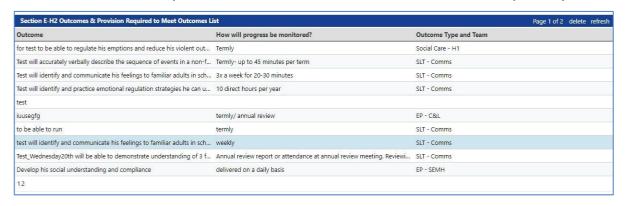

By default, the most recent outcome will display first. To add an outcome, select **new**.

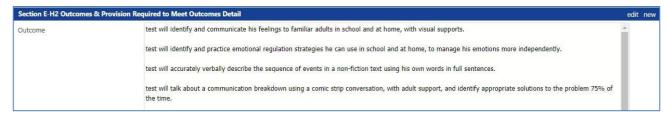

Complete each section and select **insert** to save your outcome.

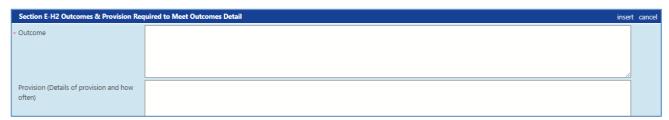

When selecting the outcome type/ team a drop-down menu will appear with the relevant agencies. This will indicate who wrote the outcome and who is responsible for it. For example, a cognition and learning outcome from an EP will look like this.

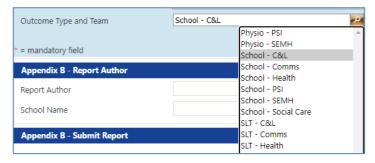

#### **Submit Appendix B to SENAS**

To submit an Appendix B, complete the **Report Author** section, scroll to the bottom of the page and select **run report**.

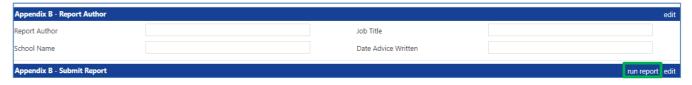

In the pop up box select Appendix B - School and select on run report button

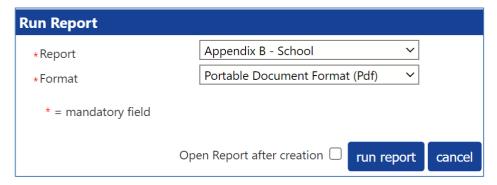

A Report Saved box appears letting you know the document has been saved in **Document History**. This means the Appendix B has been submitted into SENAS.

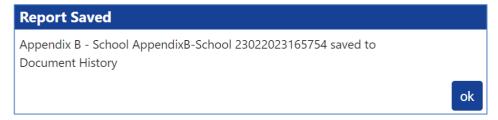

To check the document was submitted select the **Documents** tab and view the **Documents list** section.

Appendix B - School Append... AppendixB-School\_2004202... 20/04/2023 SEND (Portal) Appendix B - Headteacher 20/04/2023 14:49:21

If you need help, please contact Ealing Education ICT by email <a href="mailto:EalingEducationICT@ealing.gov.uk">EalingEducationICT@ealing.gov.uk</a>